# Pavement Treatment Selection Tool (PTST) for Local Agencies

User Guide October 2015

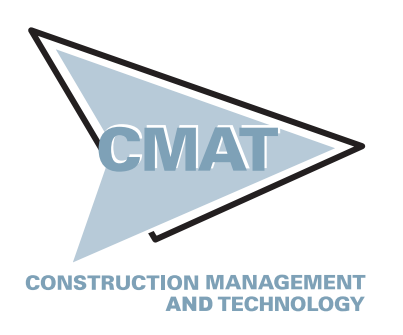

# **IOWA STATE UNIVERSITY**

**Institute for Transportation** 

Sponsored by

**Iowa Highway Research Board (IHRB Project TR-651) Iowa Department of Transportation Federal Highway Administration (InTrans Project 13-448)**

### About InTrans

The mission of the Institute for Transportation (InTrans) at Iowa State University is to develop and implement innovative methods, materials, and technologies for improving transportation efficiency, safety, reliability, and sustainability while improving the learning environment of students, faculty, and staff in transportation-related fields.

### About CMAT

The mission of the Construction Management and Technology (CMAT) Program is to improve the efficiency and cost-effectiveness of planning, designing, constructing, and operating transportation facilities through innovative construction processes and technologies.

#### Disclaimer Notice

The contents of this report reflect the views of the authors, who are responsible for the facts and the accuracy of the information presented herein. The opinions, findings and conclusions expressed in this publication are those of the authors and not necessarily those of the sponsors.

The sponsors assume no liability for the contents or use of the information contained in this document. This report does not constitute a standard, specification, or regulation.

The sponsors do not endorse products or manufacturers. Trademarks or manufacturers' names appear in this report only because they are considered essential to the objective of the document.

#### ISU Non-Discrimination Statement

Iowa State University does not discriminate on the basis of race, color, age, ethnicity, religion, national origin, pregnancy, sexual orientation, gender identity, genetic information, sex, marital status, disability, or status as a U.S. veteran. Inquiries regarding non-discrimination policies may be directed to Office of Equal Opportunity, Title IX/ADA Coordinator, and Affirmative Action Officer, 3350 Beardshear Hall, Ames, Iowa 50011, 515-294-7612, email eooffice@iastate.edu.

#### Iowa DOT Statements

Federal and state laws prohibit employment and/or public accommodation discrimination on the basis of age, color, creed, disability, gender identity, national origin, pregnancy, race, religion, sex, sexual orientation or veteran's status. If you believe you have been discriminated against, please contact the Iowa Civil Rights Commission at 800-457-4416 or the Iowa Department of Transportation affirmative action officer. If you need accommodations because of a disability to access the Iowa Department of Transportation's services, contact the agency's affirmative action officer at 800-262-0003.

The preparation of this report was financed in part through funds provided by the Iowa Department of Transportation through its "Second Revised Agreement for the Management of Research Conducted by Iowa State University for the Iowa Department of Transportation" and its amendments.

The opinions, findings, and conclusions expressed in this publication are those of the authors and not necessarily those of the Iowa Department of Transportation or the U.S. Department of Transportation Federal Highway Administration.

#### **Technical Report Documentation Page**

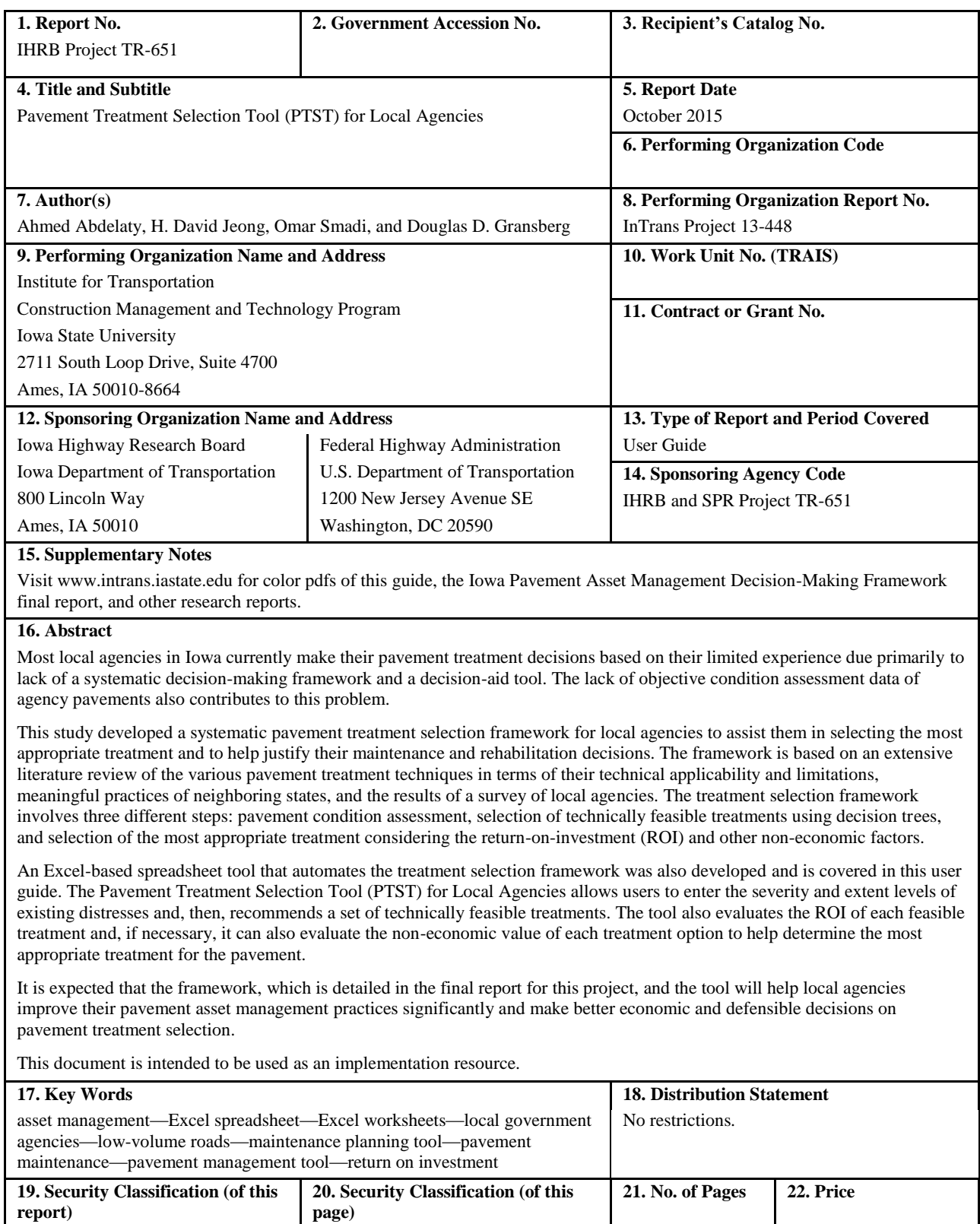

Unclassified. Unclassified. 40 NA

**Form DOT F 1700.7 (8-72) Reproduction of completed page authorized** 

# **PAVEMENT TREATMENT SELECTION TOOL (PTST) FOR LOCAL AGENCIES**

#### **User Guide October 2015**

#### **Principal Investigator**

H. David Jeong, Associate Professor Construction Management and Technology Program, Iowa State University

#### **Co-Principal Investigators**

Omar Smadi, Director Roadway Infrastructure Management and Operations Systems, Iowa State University

Douglas D. Gransberg, Professor Construction Management and Technology Program, Iowa State University

> **Research Assistant** Ahmed Abdelaty

**Authors** Ahmed Abdelaty, H. David Jeong, Omar Smadi, and Douglas D. Gransberg

> Sponsored by Iowa Department of Transportation, Iowa Highway Research Board, and Federal Highway Administration (IHRB Project TR-651)

Preparation of this report was financed in part through funds provided by the Iowa Department of Transportation through its Research Management Agreement with the Institute for Transportation (InTrans Project 13-448)

> A report from **Institute for Transportation Iowa State University** 2711 South Loop Drive, Suite 4700 Ames, IA 50010-8664 Phone: 515-294-8103 / Fax: 515-294-0467 www.intrans.iastate.edu

# **TABLE OF CONTENTS**

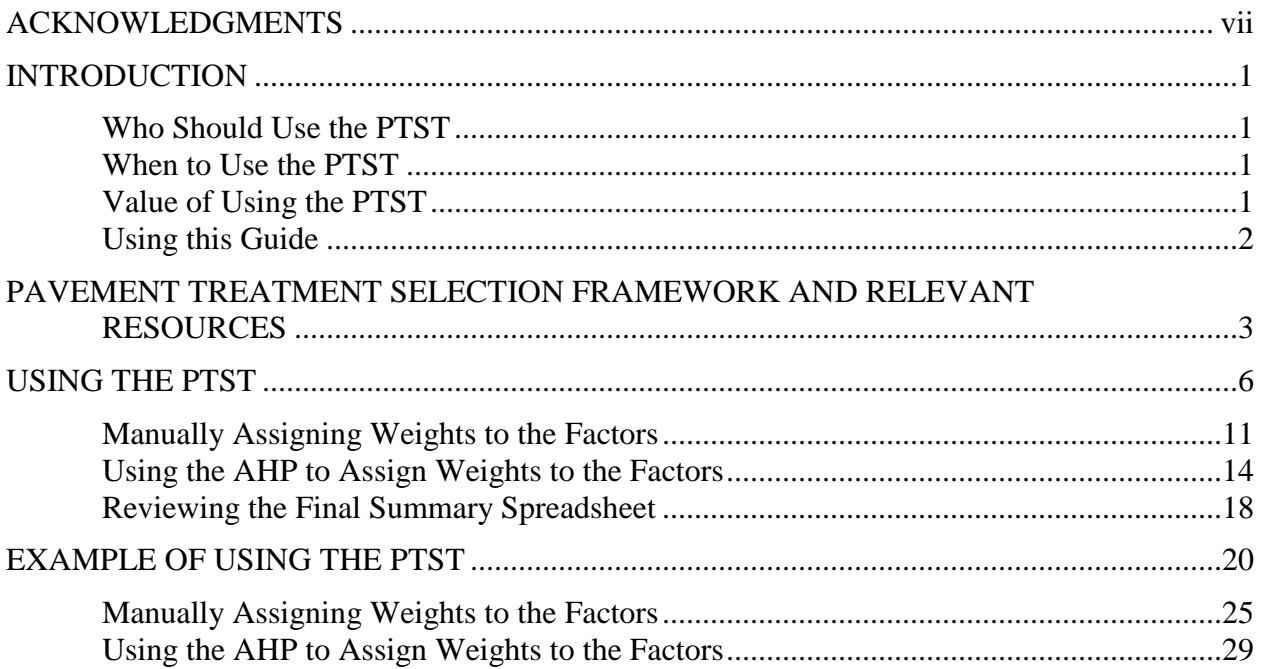

#### **LIST OF FIGURES**

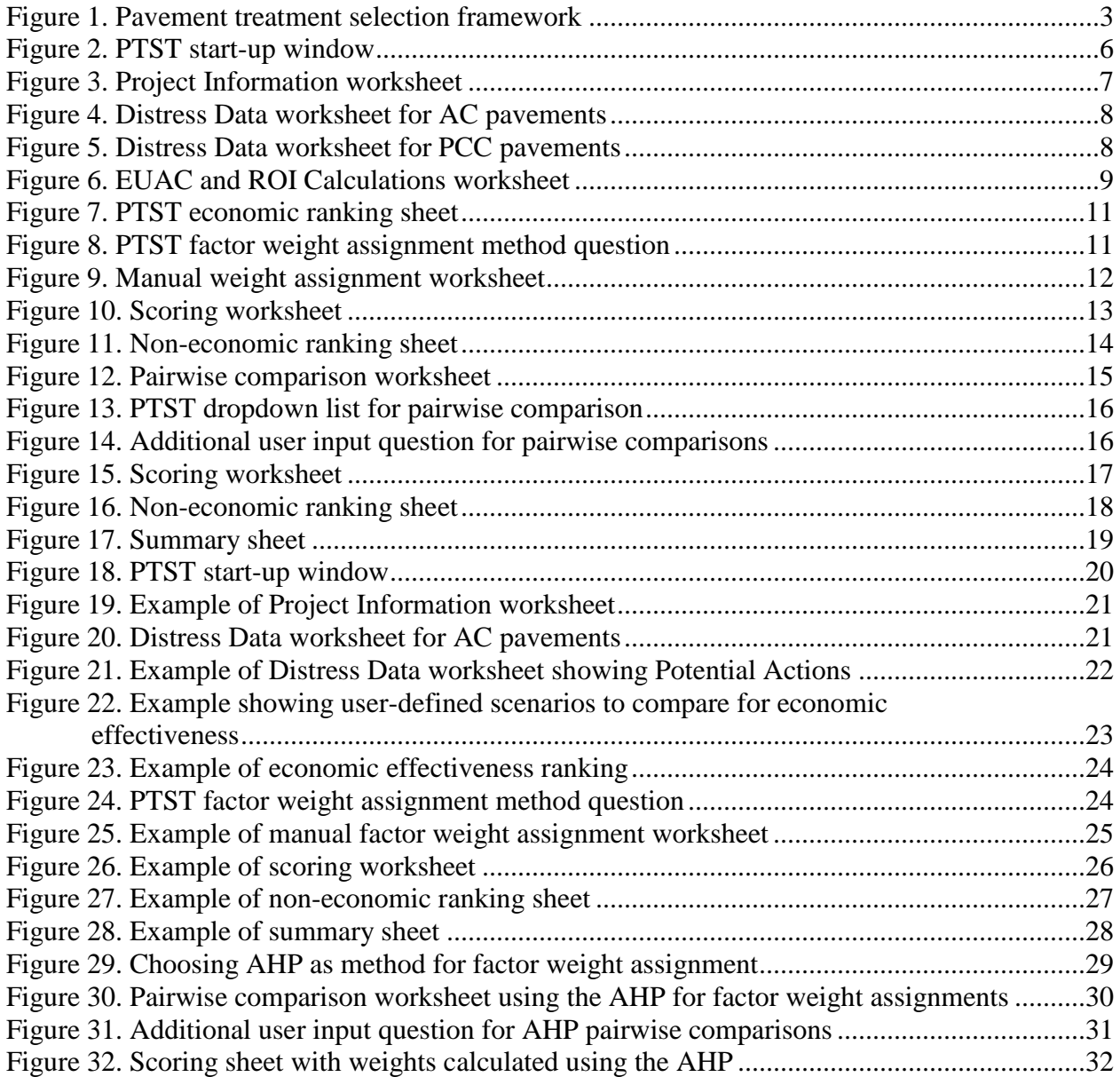

# **LIST OF TABLES**

[Table 1. Distress input parameters for asphalt and concrete pavements](#page-13-0) .........................................4

#### <span id="page-8-0"></span>**ACKNOWLEDGMENTS**

The research team would like to acknowledge the Iowa Highway Research Board (IHRB) and the Iowa Department of Transportation (DOT) for sponsoring this research. They would also like to acknowledge the Federal Highway Administration for state planning and research (SPR) funds used for this project.

#### <span id="page-10-0"></span>**INTRODUCTION**

The Pavement Treatment Selection Tool (PTST) for Local Agencies is an Excel-based spreadsheet tool developed by the Data Analytics Laboratory for Project and Infrastructure Management (DALPIM) at Iowa State University.

The PTST was developed to help local agencies in Iowa select technically feasible treatments for both asphalt and concrete pavements when the pavement condition is known and identify which of those treatments is the best economic alternative. It can also be used in considering noneconomic factors to help select the most suitable treatment. The tool can help determine the most suitable treatment considering the return on investment (ROI) and other non-economic factors.

#### <span id="page-10-1"></span>**Who Should Use the PTST**

The PTST can benefit pavement managers of Iowa local agencies who are responsible of making decisions on pavement maintenance and rehabilitation of their local pavements by helping them select the most suitable treatments in terms of technical feasibility, ROI, and other non-economic factors. The PTST tool is applicable for low-volume roads, which are the most common type of roads managed by local agencies.

#### <span id="page-10-2"></span>**When to Use the PTST**

The PTST can be used to select the most suitable treatments when the pavement history and current condition are known qualitatively or quantitatively.

#### <span id="page-10-3"></span>**Value of Using the PTST**

- Using different distress data as input values to select technically feasible treatments leads to a data-driven decision-making process
- Provides a means to estimate the ROI for each feasible alternative
- Provides a methodology to evaluate different alternatives from non-economic perspectives
- Saves local agencies effort and time in selecting pavement treatments
- Provides local agencies a defensible treatment selection framework that can be used for external communication
- Helps local agencies make defensible maintenance and rehabilitation decisions for their pavements

#### <span id="page-11-0"></span>**Using this Guide**

The next chapter includes a brief description of the treatment selection framework, along with some useful resources for users who want to obtain more information about each step. The third chapter provides detailed step-by-step instructions on how to use the PTST. Finally, the last chapter presents a hypothetical project to further demonstrate how the PTST is used to select the most appropriate treatment alternative.

#### <span id="page-12-0"></span>**PAVEMENT TREATMENT SELECTION FRAMEWORK AND RELEVANT RESOURCES**

The treatment selection framework, which is fully described and discussed in the final report for this project, is divided into three main phases, or steps, as shown in Figure 1.

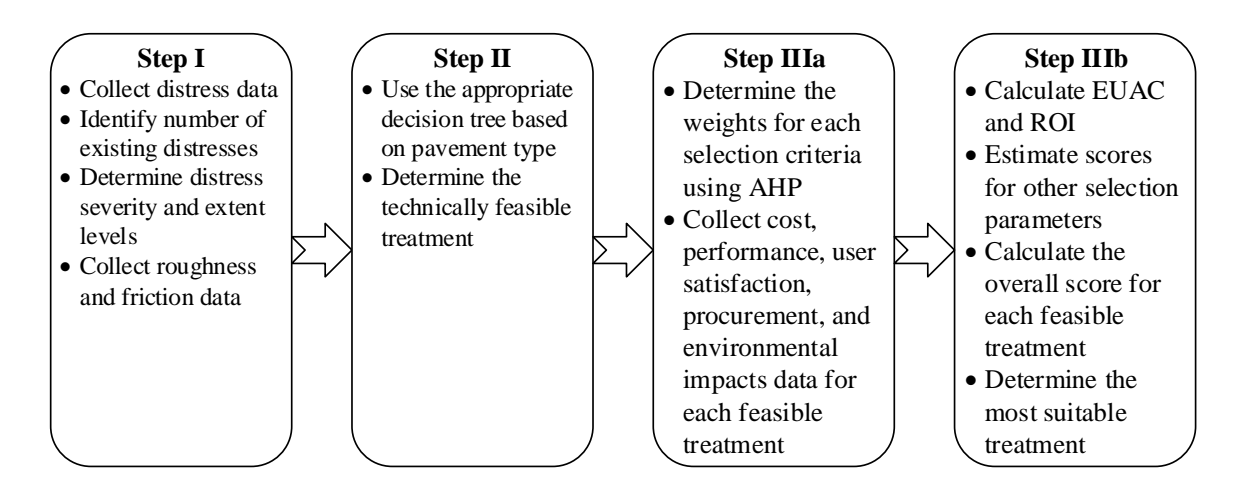

**Figure 1. Pavement treatment selection framework**

<span id="page-12-1"></span>The first step is to collect and identify the existing distresses for the pavement. The second step includes a systematic process for determining the technically feasible treatments. The third and last step in the selection framework involves a scoring method that considers different factors to determine the most effective treatment. This step can be divided into two sub-steps.

The first sub-step includes processes to determine the weights for each selection criteria using the analytic hierarchy process (AHP) and the collection of scoring data for different selection parameters. The second sub-step involves the calculation of cost selection parameters and determination of the overall score for each treatment.

Six distress input parameters were identified for asphalt pavements and seven for concrete pavements as listed in Table 1.

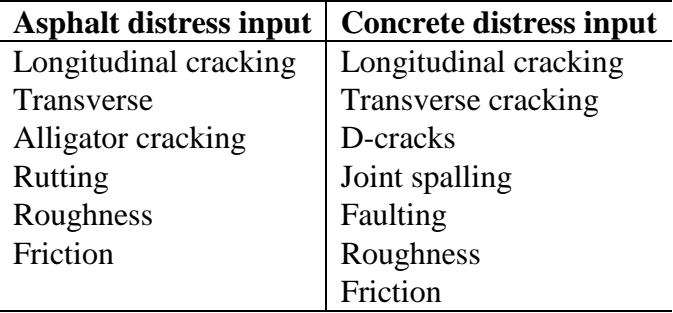

#### <span id="page-13-0"></span>**Table 1. Distress input parameters for asphalt and concrete pavements**

For each distress type, the PTST includes a distress identification sheet with a qualitative and quantitative description. Additional information about pavement distresses can be found in this publication:

 *[Distress Identification Manual for the Long-Term Pavement Performance Program](https://www.fhwa.dot.gov/publications/research/infrastructure/pavements/ltpp/reports/03031/03031.pdf)* Miller, John S., and William Y. Billenger. Federal Highway Administration. Washington, DC. 2003.

The PTST uses life-cycle cost analysis (LCCA) to evaluate the economic effectiveness for each alternative. More information about LCCA inputs and procedures can be found in these publications:

- *[Life-Cycle Cost Analysis in Pavement Design](http://isddc.dot.gov/OLPFiles/FHWA/013017.pdf)* Walls, James, III, and Michael, R. Smith. Federal Highway Administration, Washington, DC. 1998.
- [Life-Cycle Cost-Based Pavement Preservation Treatment Design](http://trrjournalonline.trb.org/doi/pdf/10.3141/2235-04) Pittenger, Dominique, Douglas D. Gransberg, Musharraf Zaman, and Caleb Riemer. *Transportation Research Record: Journal of the Transportation Research Board*. No. 2235. 2011. pp. 28-35.

The PTST also helps you in considering non-economic factors for treatment selection. To determine the weights for each factor, the PTST uses the analytic hierarchy process (AHP), which is based on pairwise comparisons to calculate the weights for each selection factor. More information about the AHP can be found in these publications:

- [Decision Making with the Analytic Hierarchy Process](http://www.colorado.edu/geography/leyk/geog_5113/readings/saaty_2008.pdf) Saaty, Thomas L. *International Journal of Services Sciences*. Vol.1, No.1, 2008. pp. 83-98.
- How to Make a Decision: [The Analytic Hierarchy Process](https://www.ida.liu.se/~TDDD06/literature/saaty.pdf) Saaty, Thomas L. *European Journal of Operational Research*. Vol.48, No.1, 1990. pp. 9-26.

• [What is the Analytic Hierarchy Process?](http://link.springer.com/chapter/10.1007%2F978-3-642-83555-1_5#page-1)

Saaty, Thomas L. In *Mathematical Models for Decision Support*. NATO ASI Series, Vol. F48. Springer-Verlag Berlin Heidelberg. 1988. pp. 109-121.

#### <span id="page-15-0"></span>**USING THE PTST**

This chapter covers the step-by-step process of using the PTST.

The PTST was developed in Excel 2007. Users need to make sure they have Excel macros enabled to use the tool.

After obtaining the PTST and saving the tool to the hard disk of your computer, open the tool by double clicking the PTST Excel file. The start-up window appears (see Figure 2).

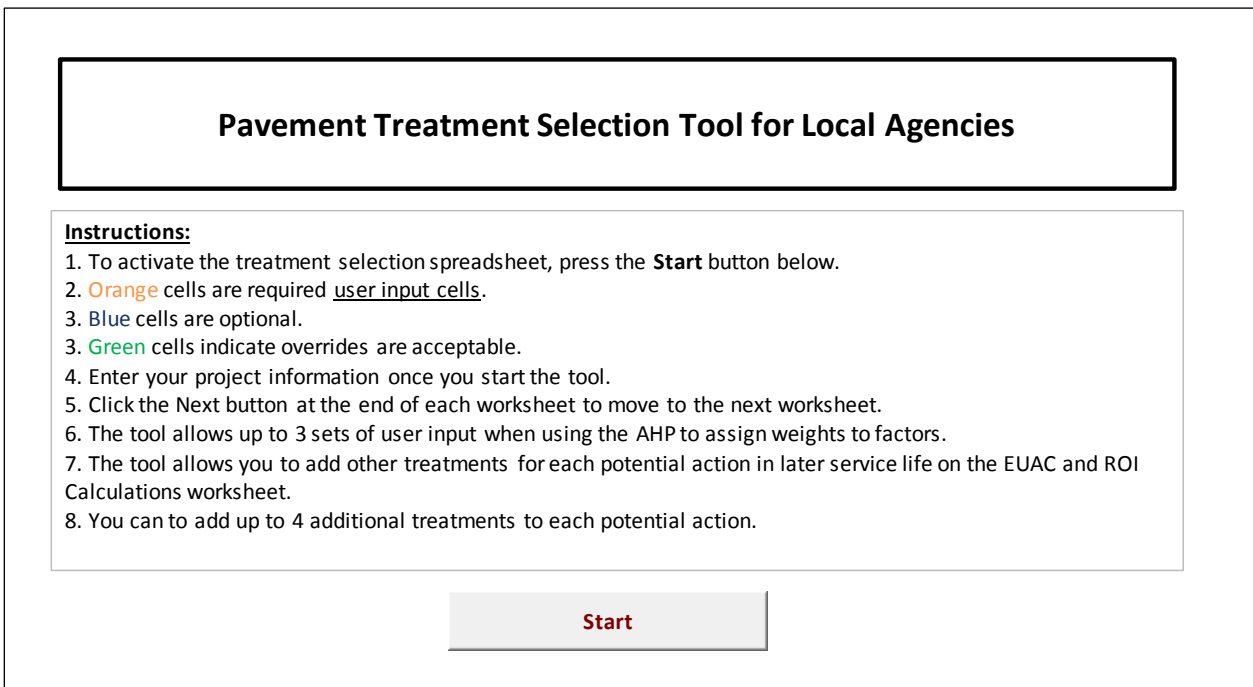

#### **Figure 2. PTST start-up window**

<span id="page-15-1"></span>Be sure to read the instructions on how to use the PTST. Then, click on the Start button under the Instructions box. Note that different users may have different screen resolutions, so, once you open the PTST, you may need to scroll down to the Start button. The Project Information worksheet appears when you click on the Start button (see Figure 3).

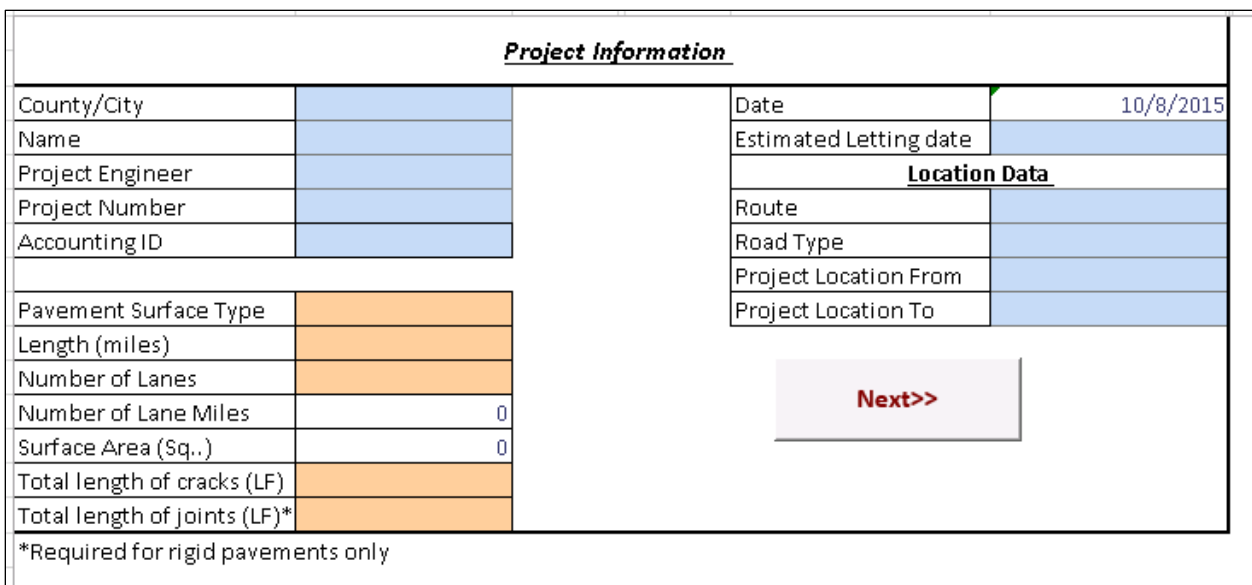

#### **Figure 3. Project Information worksheet**

<span id="page-16-0"></span>The Project Information worksheet is where you input the basic project information:

- Information regarding the county/city, project number, accounting ID, letting dates, and location data are optional.
- Information about the project length, number of lanes, and length of cracks are required to calculate the total cost for potential treatments.
- You must select either asphalt concrete (AC) or Portland cement concrete (PCC) as the Pavement Surface Type from the dropdown list in order to proceed.

Click on the Next button and the Distress Data worksheet shown in either Figure 4 or 5, depending on your Pavement Surface Type, appears.

After selecting whether or not a distress exists or not, you'll be able to select the severity and extent level for each existing distress from a dropdown menu. Note that you can open up the Distress Identification Guide by clicking on the button in the top right corner of the window. A list of Potential Actions is automatically generated based on existing distresses and other input.

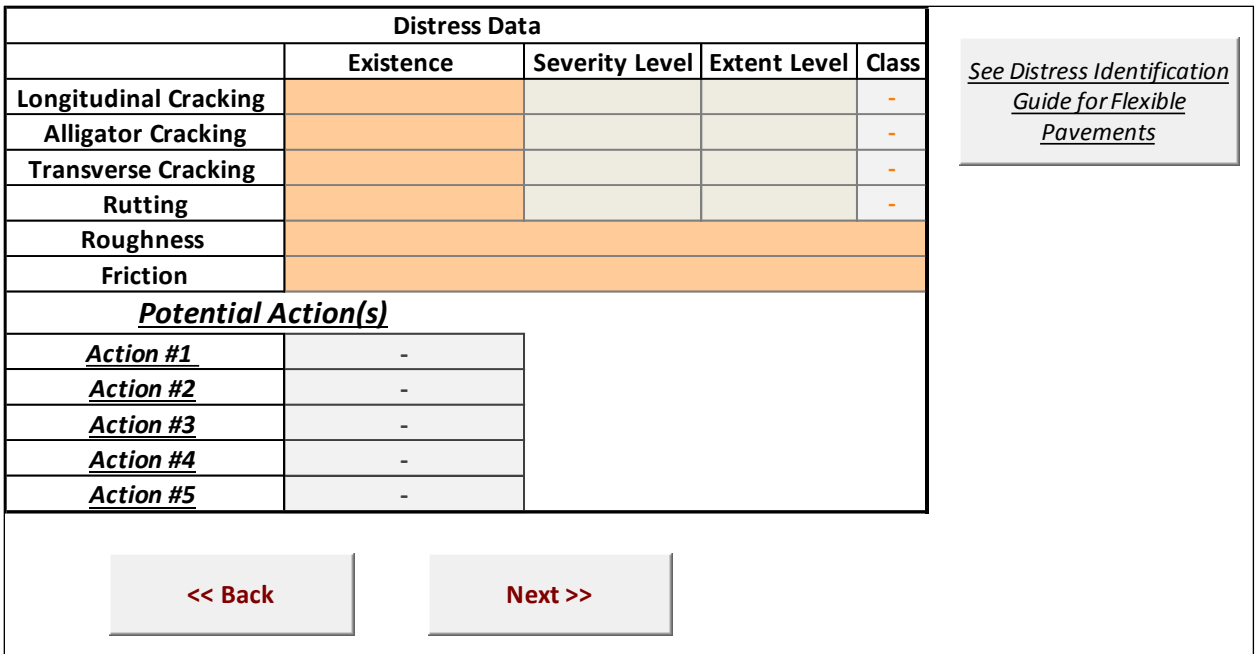

**Figure 4. Distress Data worksheet for AC pavements**

<span id="page-17-0"></span>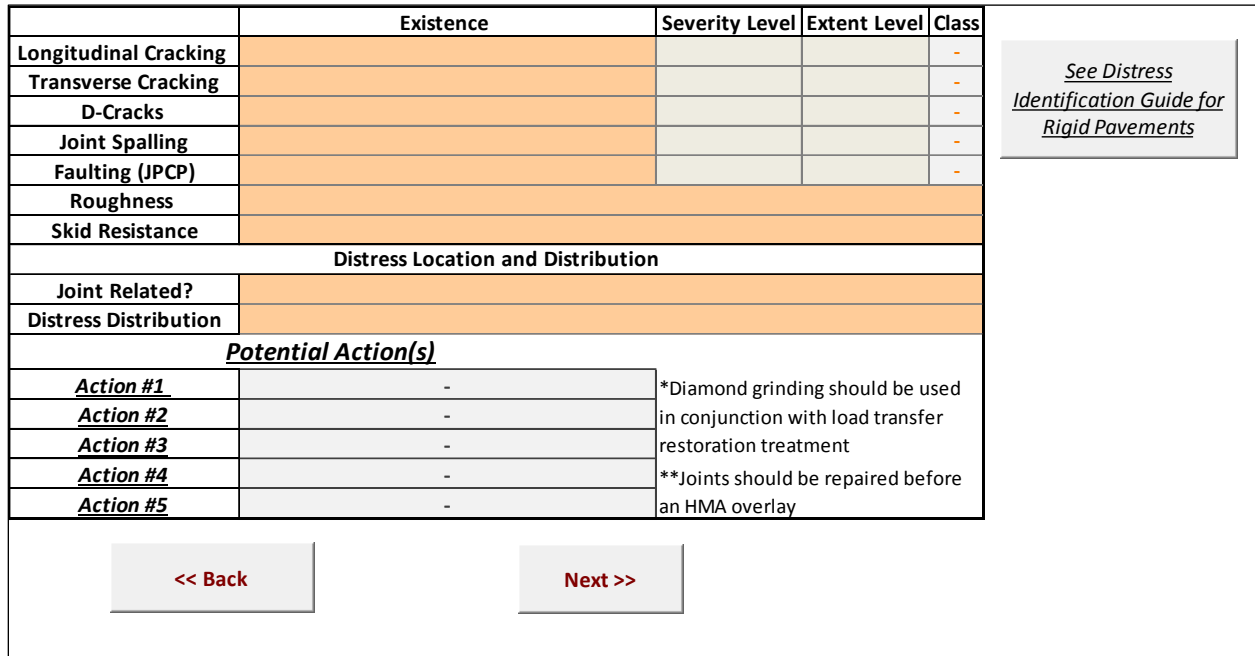

#### **Figure 5. Distress Data worksheet for PCC pavements**

<span id="page-17-1"></span>Click on the Next button and the Equivalent Annual Uniform Cost (EUAC) and ROI Calculations worksheet shown in Figure 6 appears.

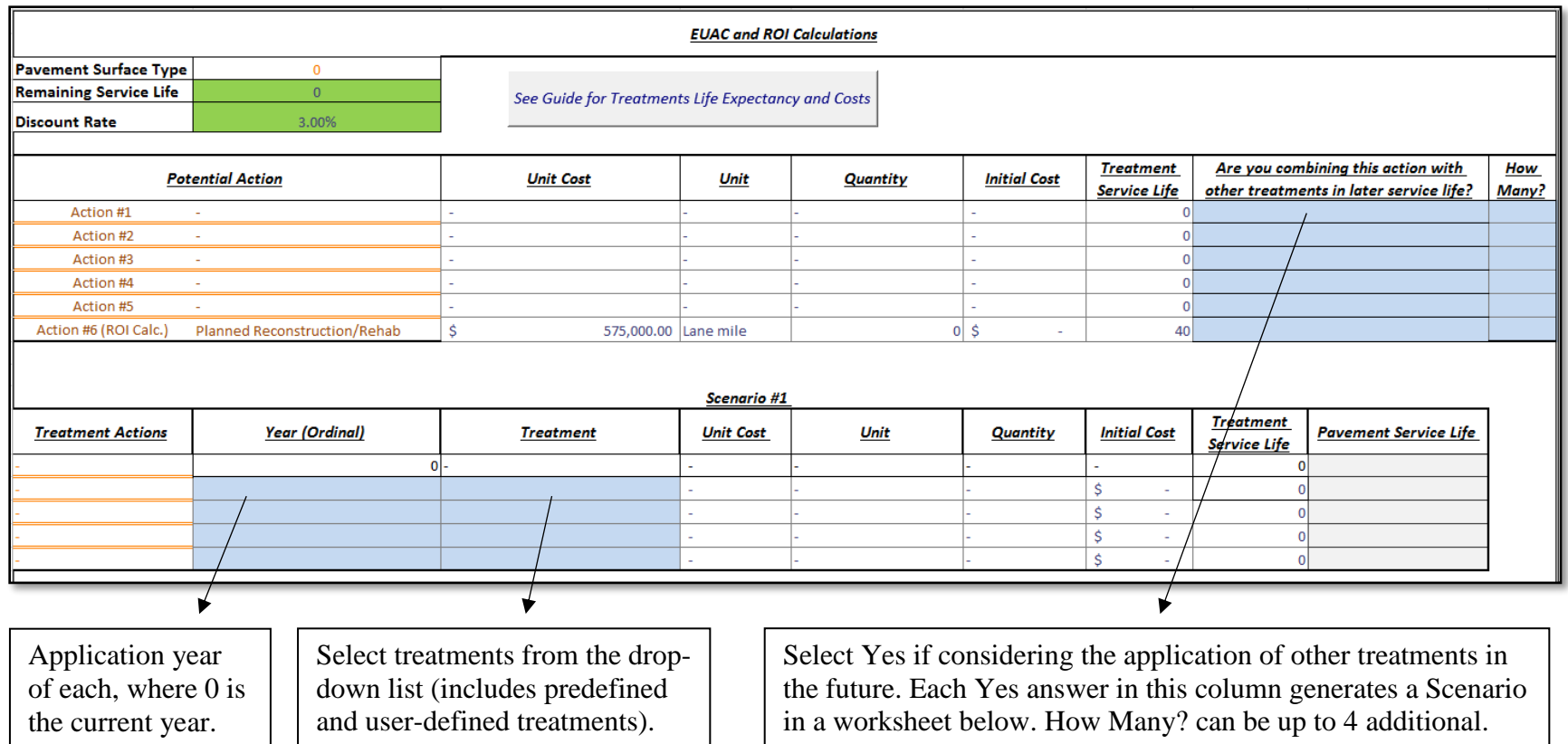

<span id="page-18-0"></span>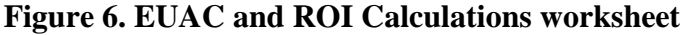

This worksheet helps you to evaluate the economic effectiveness of each alternative. The PTST calculates the EUAC and ROI for each alternative based on the initial costs and expected extended service life for each treatment.

Information about initial costs and life expectancy are stored in a different sheet, which you can view by clicking on the See Guide for Treatments Life Expectancy and Costs button. The tool comes with default values and local agencies are encouraged to modify them to reflect their experience and practices. However, you need to be careful with the unit of initial cost of each treatment when changing these values. The PTST calculates remaining service life for each treatment based on the pavement condition and the expected service life for each potential treatment.

At this point, the PTST can calculate the EUAC and ROI for each potential treatment at a discount rate of 3%. However, you can override the default value of the discount rate (upper left corner of the top worksheet in Figure 6) to reflect your practices and experience.

The PTST allows you to add additional treatments by answering Yes and entering the number of treatment actions (up to 4 additional) in the How Many? column at the far right of the top worksheet in Figure 6. This defines how many treatment actions you want to define for a single scenario, so that you can evaluate the economic effectiveness of the whole lifecycle scenario, which will appear in a numbered Scenario worksheet below the top worksheet (as shown in Figure 6).

This allows you to select up to four additional treatments to consider that were not available in the original list when considering other maintenance scenarios with multiple Treatment Actions over time to extend the service life of the pavement. The Treatment dropdown list for each Scenario worksheet will include the user-defined Treatment Actions.

**Note:** When applying an overlay treatment that converts the pavement from flexible or rigid to composite, the PTST retains the input that the pavement is AC (flexible) or PCC (rigid) based on the Pavement Surface Type. In these cases, be sure to use user-defined treatment actions to build the scenarios.

**Remember:** You can change the discount rate, costs, and life expectancies of treatments.

Click on the Next button at the bottom of the EUAC and ROI Calculations sheet and the treatment ranking sheet appears (Figure 7) with a ranking (right column) for each Potential Action based on the ROI value.

| ⊿                                          | A           | B                       | C                                                                                                    | F          | G                       |
|--------------------------------------------|-------------|-------------------------|----------------------------------------------------------------------------------------------------|------------|-------------------------|
| $\mathbf{1}$                               |             | <b>Potential Action</b> | <b>EUAC</b>                                                                                                    | <b>ROI</b> | <b>Rank</b>             |
| $\overline{2}$                             | Action #1 - |                         |                                                                                                    |            |                         |
| 3                                          | Action #2 - |                         |                                                                                                    |            |                         |
| 4                                          | Action #3 - |                         |                                                                                                    |            |                         |
| 5                                          | Action #4 - |                         |                                                                                                    |            |                         |
| 6                                          |             |                         |                                                                                                    |            |                         |
|                                            | Action #5 - |                         |                                                                                                    |            |                         |
|                                            |             |                         | Would you like to consider other selection criteria such as user<br>satisfaction and environmental sustainability? |            |                         |
| $\overline{7}$<br>8<br>9<br>10<br>11<br>12 | Yes         |                         |                                                                                                    |            | $\overline{\mathbf{v}}$ |
| 13<br>14                                   | No          | << Back                 |                                                                                                    | Next >>    |                         |
| 15                                         |             |                         |                                                                                                    |            |                         |
|                                            |             |                         |                                                                                                    |            |                         |
| 16<br>17<br>18                             |             |                         |                                                                                                    |            |                         |

**Figure 7. PTST economic ranking sheet**

<span id="page-20-1"></span>At this point, you can choose whether or not to consider other selection factors. If you select No, a summary sheet appears and the selection process is over. If you select Yes, you will be able to continue the selection process, which involves the evaluation of non-economic factors.

Click on the Next button and the tool asks whether to use AHP or a manual assignment method for weight calculation of each factor (see Figure 8).

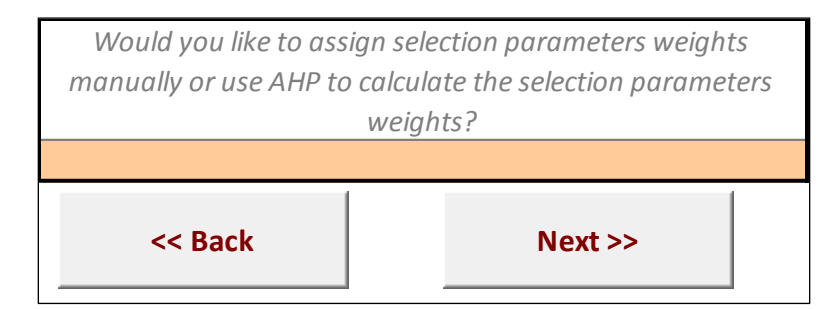

**Figure 8. PTST factor weight assignment method question**

#### <span id="page-20-2"></span><span id="page-20-0"></span>**Manually Assigning Weights to the Factors**

If you select Manual Assignment from the dropdown list and then click on the Next button, the manual assignment worksheet shown in Figure 9 appears.

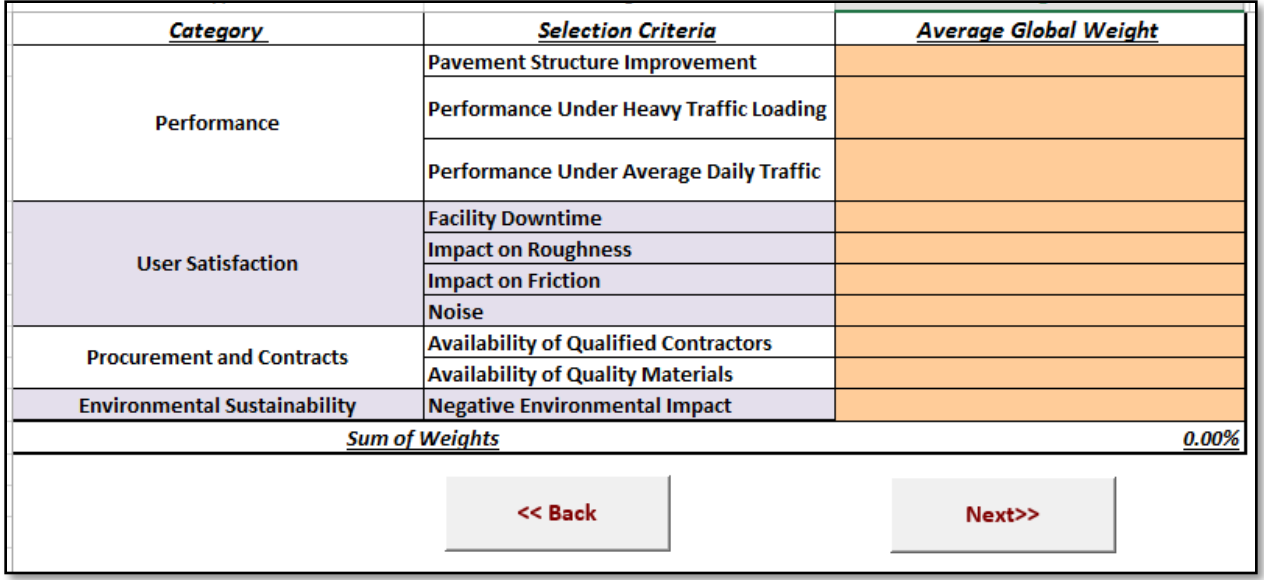

# **Figure 9. Manual weight assignment worksheet**

<span id="page-21-0"></span>On this sheet, you must assign a relative weight to each factor and the sum of the weights assigned must equal 100%.

Click on the Next button and the scoring worksheet (Figure 10) appears.

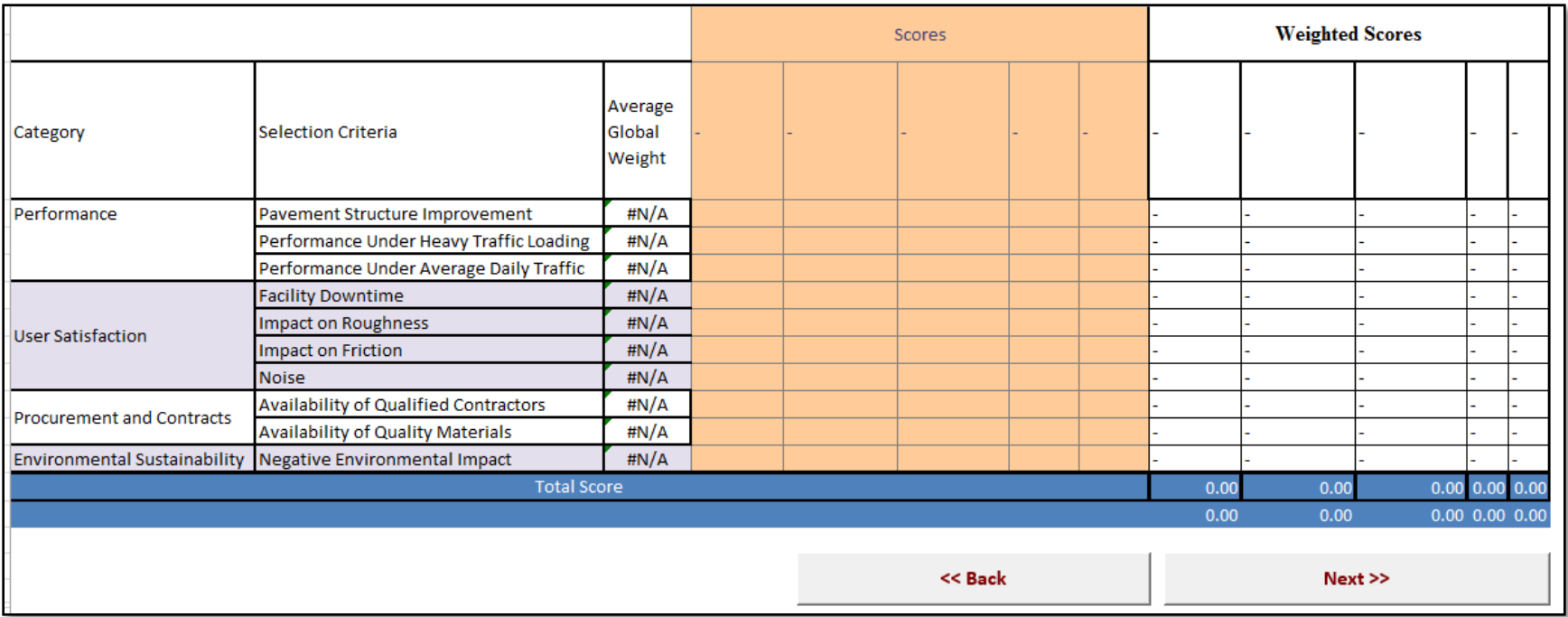

<span id="page-22-0"></span>Figure 10. Scoring worksheet

On this scoring worksheet, you will see and check the different factors and their assigned weights. Each treatment alternative will appear in one of the Scores columns. You will then assign scores to the different factors for each alternative.

Scores should be from 0 to 10, where 0 represents the lowest improvement or the highest negative impact and 10 represents the highest improvement or the highest positive impact. The PTST takes the assigned scores and their weights and calculates the weighted scores in the rightmost columns, along with totals at the bottom for each pavement treatment alternative.

Click on the Next button and a ranking sheet appears (see Figure 11) to show the rank of the Potential Actions under consideration based on the non-economic factors.

| <b>Potential Actions</b>                        |                    |             |  |  |  |  |  |
|-------------------------------------------------|--------------------|-------------|--|--|--|--|--|
| <b>Action</b>                                   | <b>Total Score</b> | <b>Rank</b> |  |  |  |  |  |
|                                                 | 0.00               |             |  |  |  |  |  |
|                                                 | 0.00               |             |  |  |  |  |  |
|                                                 | 0.00               |             |  |  |  |  |  |
|                                                 | 0.00               |             |  |  |  |  |  |
|                                                 | 0.00               |             |  |  |  |  |  |
| <b>Go to Summary</b><br><< Back<br><b>Sheet</b> |                    |             |  |  |  |  |  |

**Figure 11. Non-economic ranking sheet**

#### <span id="page-23-1"></span><span id="page-23-0"></span>**Using the AHP to Assign Weights to the Factors**

If you prefer to use the AHP method to determine the weight of each factor instead of the manual assignment method, select AHP from the dropdown list shown in Figure 8 and click on the Next button. The pairwise comparison worksheet appears (see Figure 12).

**Note:** When calculating weights using the AHP, input from at least two users is recommended. The PTST allows you to enter up to three sets of user input for the pairwise comparisons.

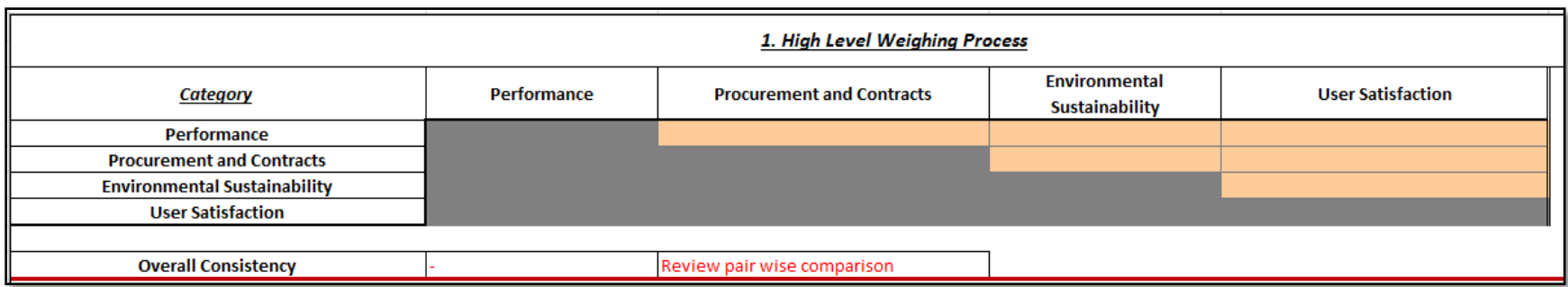

<span id="page-24-0"></span>Figure 12. Pairwise comparison worksheet

This worksheet is where you enter pairwise comparisons to indicate the level of importance of each factor over another using the dropdown lists (see Figure 13).

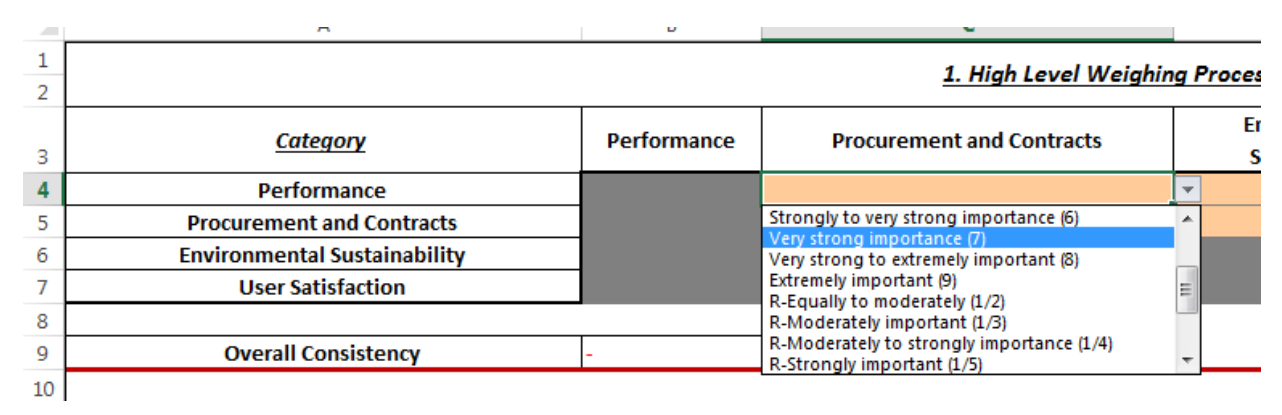

**Figure 13. PTST dropdown list for pairwise comparison**

<span id="page-25-0"></span>For example, if performance is considered 7 times more important than Procurement and Contracts in terms of selecting the right pavement treatment on this project, you would select Very strong importance (7) from the dropdown list. On the other hand, if Procurement and Contracts is 5 times more important than Performance, you would select R-Strongly important (1/5) from the dropdown list. The same concept is applied to the other pairwise comparisons.

The PTST checks the overall consistency of the pairwise comparisons. If not consistent, the tool warns you and recommends that you revise the pairwise comparisons. After finishing, the PTST asks if another user wants to provide input to conduct another pairwise comparison (see Figure 14).

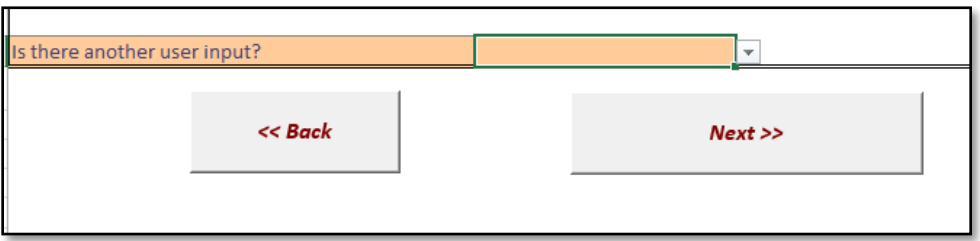

**Figure 14. Additional user input question for AHP pairwise comparisons**

<span id="page-25-1"></span>The tool allows input from up to three users for the same project. After the pairwise comparisons are completed, the tool averages the weights generated from the user input. Click on the Next button and the scoring worksheet appears (see Figure 15).

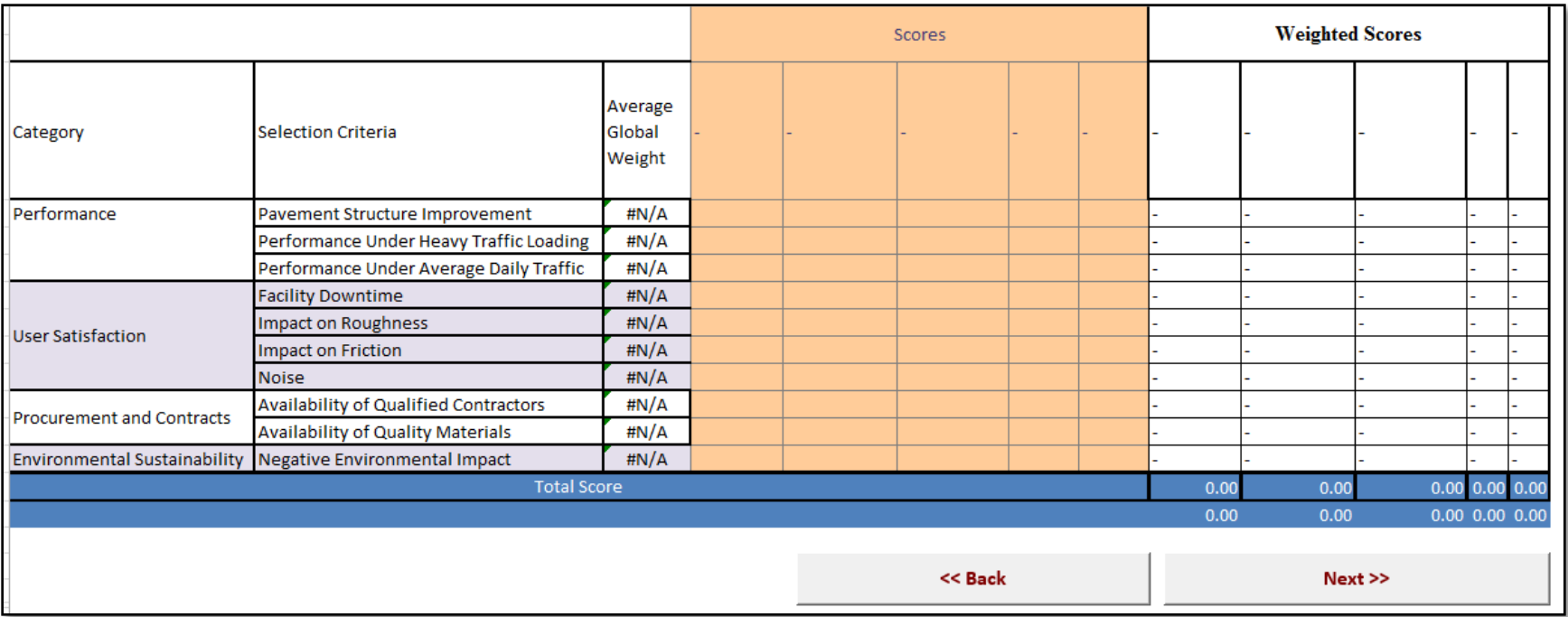

<span id="page-26-0"></span>Figure 15. Scoring worksheet

On this scoring worksheet, you will see and check the different factors and their assigned weights. Each treatment alternative will appear in one of the Scores columns. You will then assign scores to the different factors for each alternative.

Scores should be from 0 to 10, where 0 represents the lowest improvement or the highest negative impact and 10 represents the highest improvement or the highest positive impact. The PTST takes the assigned scores and their weights and calculates the weighted scores in the rightmost columns, along with totals at the bottom for each pavement treatment alternative.

Click on the Next button and a ranking sheet appears to show the rank of alternatives under consideration based on the non-economic factors (see Figure 16).

| <b>Potential Actions</b> |                    |                                      |  |  |  |  |  |
|--------------------------|--------------------|--------------------------------------|--|--|--|--|--|
| <b>Action</b>            | <b>Total Score</b> | <b>Rank</b>                          |  |  |  |  |  |
|                          | 0.00               |                                      |  |  |  |  |  |
|                          | 0.00               |                                      |  |  |  |  |  |
|                          | 0.00               |                                      |  |  |  |  |  |
|                          | 0.00               |                                      |  |  |  |  |  |
|                          | 0.00               |                                      |  |  |  |  |  |
| << Back                  |                    | <b>Go to Summary</b><br><b>Sheet</b> |  |  |  |  |  |
|                          |                    |                                      |  |  |  |  |  |

**Figure 16. Non-economic ranking sheet**

#### <span id="page-27-1"></span><span id="page-27-0"></span>**Reviewing the Final Summary Spreadsheet**

Click on the Go to Summary Sheet button and a final summary sheet appears showing the project information, existing distresses, potential actions, and ranking of pavement alternatives in terms of ROI values and non-economic values (see Figure 17).

Click on the Print Summary Sheet button in the lower right corner to print the information.

|                                                    |                                                                    | <b>Project Information</b>   |                                    |                               |                          |                          |              |  |  |
|----------------------------------------------------|--------------------------------------------------------------------|------------------------------|------------------------------------|-------------------------------|--------------------------|--------------------------|--------------|--|--|
|                                                    | County/City                                                        | 0                            |                                    | Date                          | 10/9/2015                |                          |              |  |  |
|                                                    | Name                                                               | 0                            |                                    | <b>Estimated Letting date</b> | 1/0/1900                 |                          |              |  |  |
|                                                    | Project Engineer                                                   | $\mathbf{0}$                 |                                    | <b>Location Data</b>          |                          |                          |              |  |  |
|                                                    | Project Number                                                     | $\mathbf{0}$                 |                                    | Route                         |                          |                          |              |  |  |
|                                                    | <b>Accounting ID</b>                                               | $\mathbf{0}$                 |                                    | Road Type                     |                          |                          |              |  |  |
|                                                    |                                                                    |                              |                                    | <b>Project Location From</b>  |                          |                          |              |  |  |
|                                                    | Pavement Surface Type                                              | $\overline{0}$               |                                    | Project Location To           |                          |                          |              |  |  |
|                                                    | Length (miles)                                                     | $\mathbf{0}$                 |                                    |                               |                          |                          |              |  |  |
|                                                    | Number of Lanes                                                    | 0                            |                                    |                               |                          |                          |              |  |  |
|                                                    |                                                                    |                              |                                    |                               |                          |                          |              |  |  |
|                                                    |                                                                    | <b>Distress Data</b>         |                                    |                               |                          |                          |              |  |  |
|                                                    |                                                                    | Existence                    | <b>Severity Level</b>              | <b>Extent Level</b>           | Class                    |                          |              |  |  |
|                                                    | <b>Longitudinal Cracking</b>                                       | $\mathbf{0}$                 | $\mathbf{0}$                       | $\mathbf 0$                   | $\sim$                   |                          |              |  |  |
|                                                    | <b>Alligator Cracking</b>                                          | $\mathbf{0}$                 | $\mathbf{0}$                       | $\mathbf 0$                   | $\sim$                   |                          |              |  |  |
|                                                    | <b>Transverse Cracking</b>                                         | $\mathbf{0}$                 | $\mathbf{0}$                       | $\mathbf 0$                   | $\sim$                   |                          |              |  |  |
|                                                    | <b>Rutting</b>                                                     | $\mathbf{0}$                 | $\overline{0}$                     | $\mathbf 0$                   | $\sim$                   |                          |              |  |  |
|                                                    | Roughness                                                          |                              | $\mathbf{0}$                       |                               |                          |                          |              |  |  |
|                                                    | Friction                                                           |                              | $\overline{0}$                     |                               |                          |                          |              |  |  |
|                                                    |                                                                    | <b>Distress Distribution</b> |                                    |                               |                          |                          |              |  |  |
|                                                    | <b>Surface Age</b>                                                 |                              | $\pmb{0}$                          |                               |                          |                          |              |  |  |
|                                                    | <b>Distress Distribution</b>                                       |                              | $\mathbf 0$                        |                               |                          |                          |              |  |  |
|                                                    |                                                                    |                              |                                    |                               |                          |                          |              |  |  |
| <b>Cost Ranking</b>                                | <b>Non-Cost Ranking</b>                                            | <b>Potential Action(s)</b>   |                                    | <b>NPV</b>                    | <b>EUAC</b>              | ROI                      | Service Life |  |  |
|                                                    |                                                                    |                              |                                    |                               | $\overline{\phantom{a}}$ | $\overline{a}$           | $\pmb{0}$    |  |  |
|                                                    |                                                                    |                              | $\overline{a}$                     |                               |                          |                          |              |  |  |
| $\overline{\phantom{a}}$                           |                                                                    | Action #1                    |                                    | $\sim$                        |                          |                          |              |  |  |
| $\sim$                                             | $\sim$                                                             | Action #2                    | $\overline{\phantom{a}}$<br>$\sim$ | $\sim$                        | $\overline{\phantom{a}}$ | $\overline{\phantom{a}}$ | $\mathbf 0$  |  |  |
| $\overline{a}$                                     | $\overline{\phantom{a}}$                                           | Action #3                    | $\sim$                             | $\sim$                        | $\sim$                   | $\overline{\phantom{a}}$ | $\pmb{0}$    |  |  |
| $\overline{\phantom{a}}$                           | $\sim$                                                             | Action #4                    |                                    | $\sim$                        | $\sim$                   | $\overline{\phantom{a}}$ | $\mathbf 0$  |  |  |
| $\overline{\phantom{a}}$                           | $\tilde{\phantom{a}}$                                              | Action #5                    | $\overline{\phantom{a}}$           | $\sim$                        | $\overline{\phantom{a}}$ | $\overline{\phantom{a}}$ | $\mathbf 0$  |  |  |
|                                                    |                                                                    |                              |                                    |                               |                          |                          |              |  |  |
|                                                    |                                                                    | $\mathbf 0$                  |                                    |                               |                          |                          |              |  |  |
|                                                    |                                                                    | <b>Scoring Sheet</b>         |                                    |                               |                          |                          |              |  |  |
|                                                    |                                                                    |                              |                                    |                               | <b>Weighted Scores</b>   |                          |              |  |  |
| Category                                           | Selection Criteria                                                 | Average Global Weight        |                                    |                               |                          |                          |              |  |  |
|                                                    | Pavement Structure Improvement                                     | H N/A                        |                                    |                               |                          |                          |              |  |  |
| <b>Method of Weights Assignment</b><br>Performance | Performance Under Heavy Traffic Loading                            | $\sharp N/A$                 |                                    |                               |                          |                          |              |  |  |
|                                                    | Performance Under Average Daily Traffic                            | #N/A                         |                                    |                               |                          |                          |              |  |  |
|                                                    | <b>Facility Downtime</b>                                           | H N/A                        |                                    |                               |                          |                          |              |  |  |
|                                                    |                                                                    | $\sharp N/A$                 |                                    |                               |                          |                          |              |  |  |
| <b>User Satisfaction</b>                           | Impact on Roughness                                                | H N/A                        |                                    |                               |                          |                          |              |  |  |
|                                                    | Impact on Friction                                                 |                              |                                    |                               |                          |                          |              |  |  |
|                                                    | Noise                                                              | H N/A                        |                                    |                               |                          |                          |              |  |  |
| <b>Procurement and Contracts</b>                   | Availability of Qualified Contractors                              | H N/A                        |                                    |                               |                          |                          |              |  |  |
| <b>Environmental Sustainability</b>                | Availability of Quality Materials<br>Negative Environmental Impact | #N/A<br>H N/A                |                                    |                               |                          |                          |              |  |  |

<span id="page-28-0"></span>**Figure 17. Summary sheet**

#### <span id="page-29-0"></span>**EXAMPLE OF USING THE PTST**

This final chapter illustrates use of the PTST to help select most appropriate pavement treatment with a hypothetical project. The user first sees the PTST start-up window when they open the file to start using the tool (see Figure 18).

<span id="page-29-1"></span>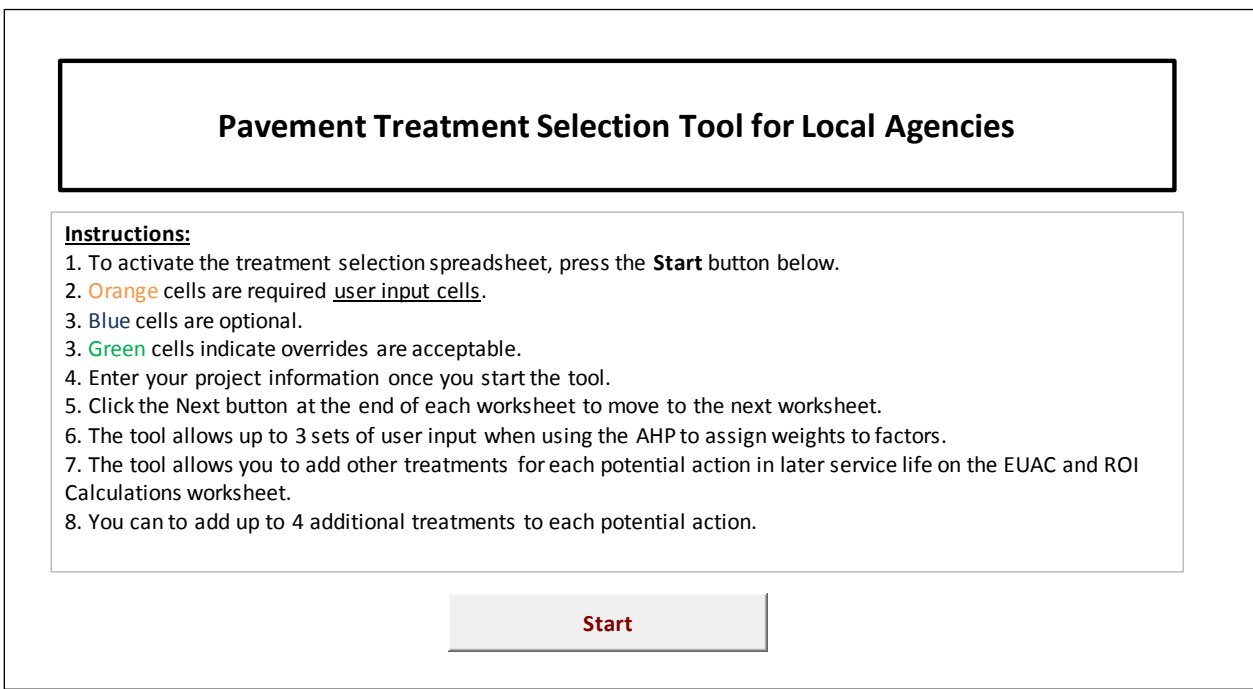

**Figure 18. PTST start-up window**

After clicking on the Start button, the user will enter the basic project information (see Figure 19).

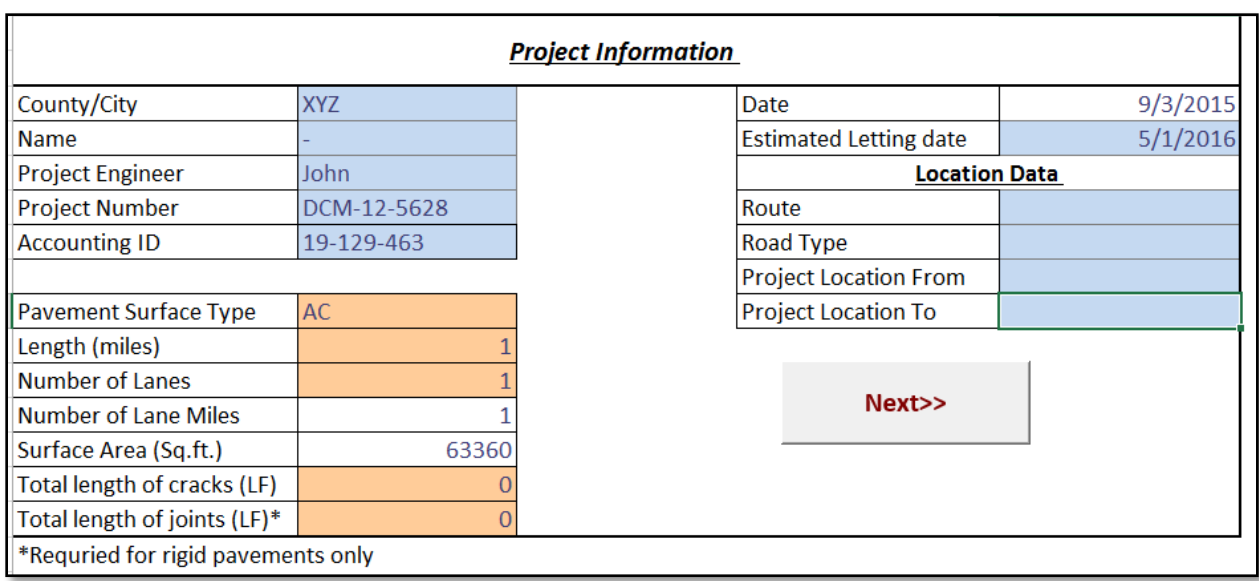

#### **Figure 19. Example of Project Information worksheet**

<span id="page-30-0"></span>In this example, the pavement is AC and the length of the pavement is one lane mile. The Distress Data worksheet appears when the user clicks on the Next button (see Figure 20).

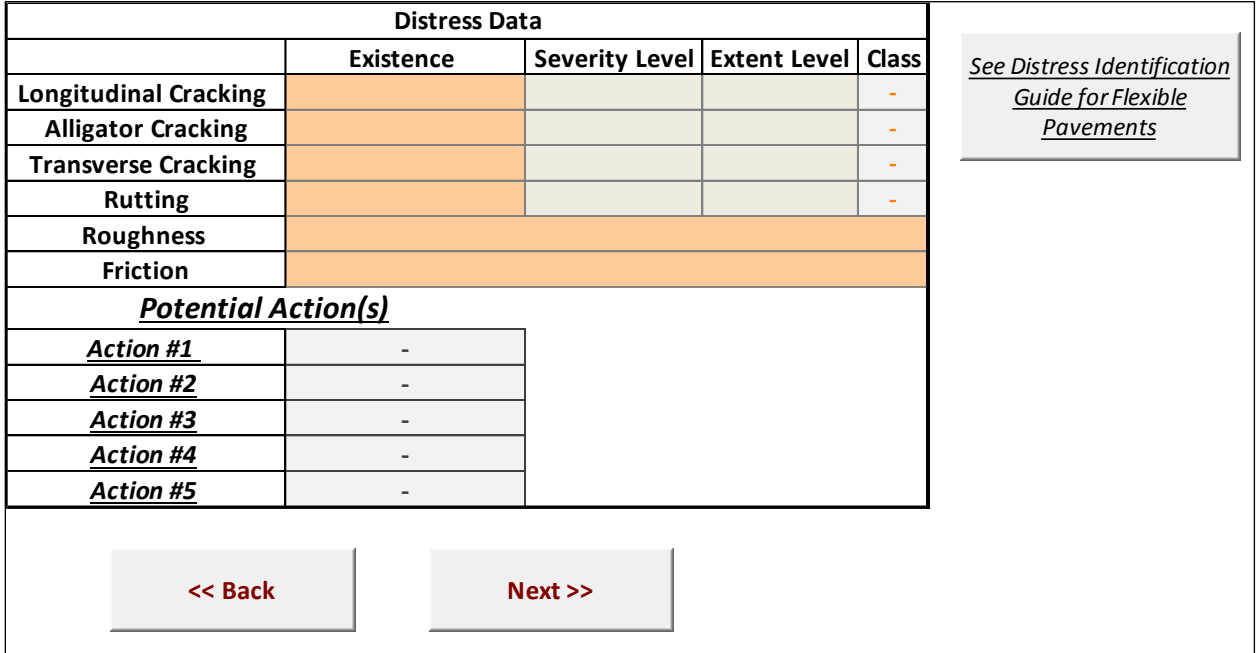

#### **Figure 20. Distress Data worksheet for AC pavements**

<span id="page-30-1"></span>In this example, the pavement has exhibited a moderate severity level and low extent level of longitudinal cracking and a low severity level and low extent level of transverse cracking. Pavement roughness is high and friction is good. Upon entering these values on the Distress Data worksheet, the list of treatments under Potential Actions is automatically generated (see Figure 21).

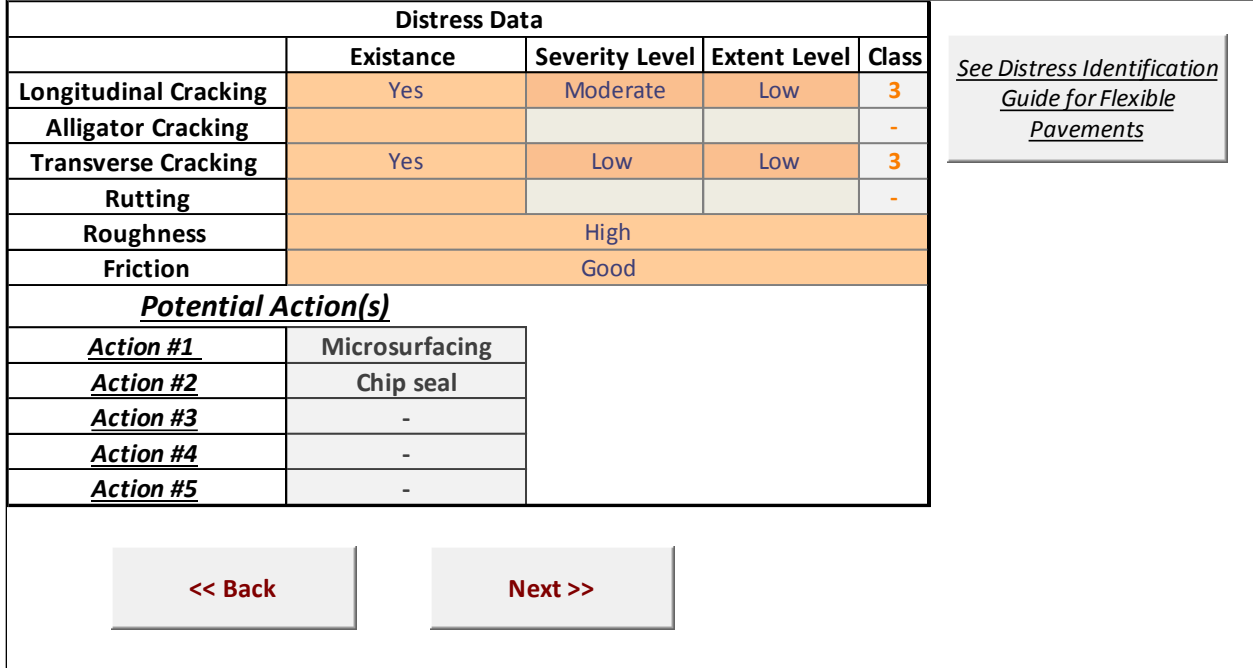

#### **Figure 21. Example of Distress Data worksheet showing Potential Actions**

<span id="page-31-0"></span>For this hypothetical project, microsurfacing and chip seal were determined to be technically feasible. When the user clicks on the Next button, the EUAC and ROI Calculations worksheet appears, automatically populated from the Distress Data worksheet and the treatment life expectancy and costs worksheet. (Information about initial costs and life expectancy are stored in a different sheet, which the user can view by clicking on the See Guide for Treatments Life Expectancy and Costs button.)

In this example, the user wants to compare two lifecycle management scenarios to each other (see Figure 22). The first scenario is to apply microsurfacing, thin hot-mix asphalt (HMA) overlay, and chip seal at years 0, 8, and 16, respectively. The second scenario is to apply chip seal and thick HMA overlay at years 0 and 7 respectively.

The user can change the discount rate, costs, and life expectancies of treatments if desired.

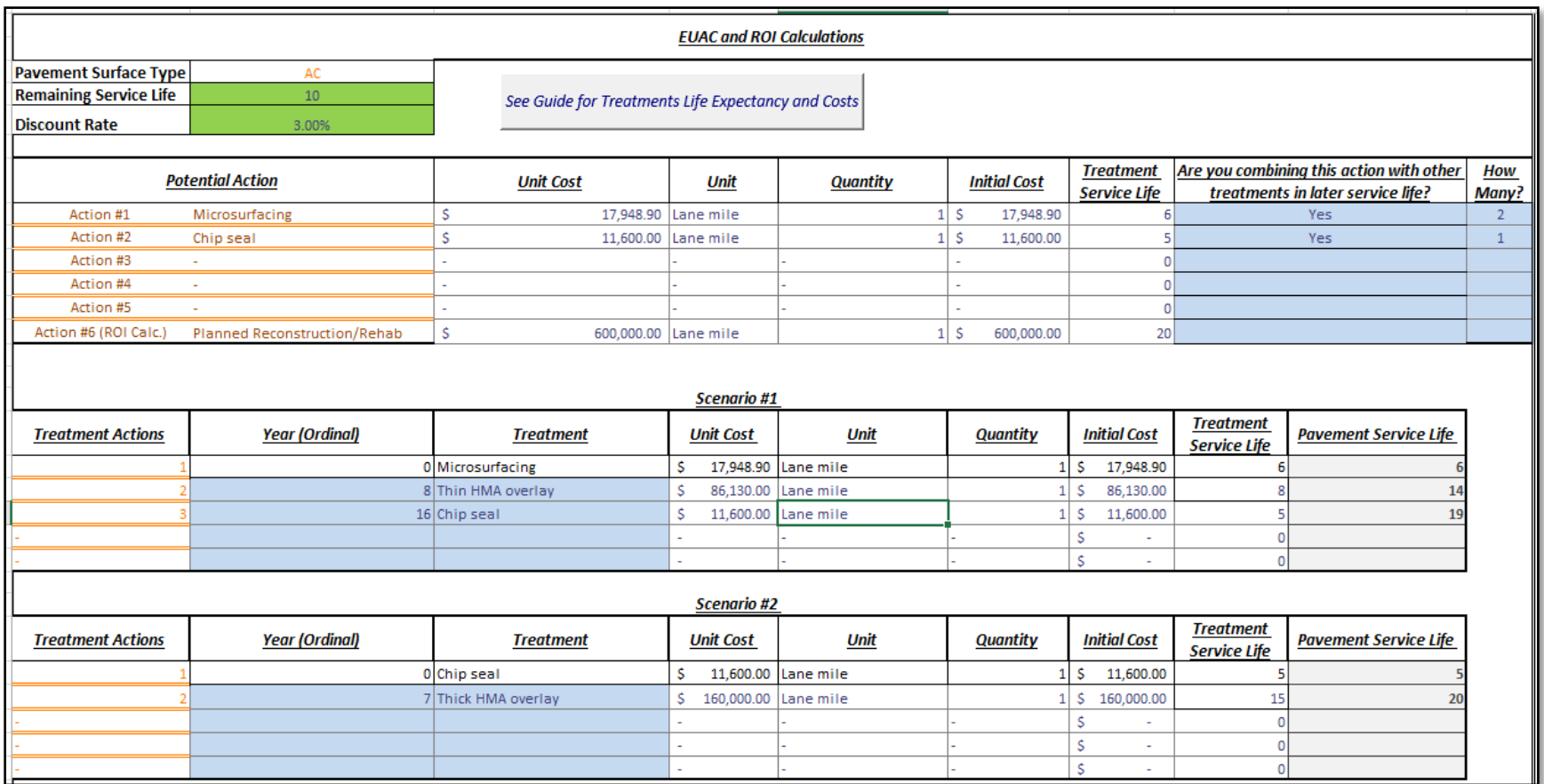

<span id="page-32-0"></span>**Figure 22. Example showing user-defined scenarios to compare for economic effectiveness**

When the user clicks on the Next button at the bottom of the EUAC and ROI Calculations sheet, the EUAC and ROI information appears (see Figure 23).

| <b>Potential Action</b>                                                                                            | <b>EUAC</b>     | ROI   | Rank           |  |  |  |  |
|----------------------------------------------------------------------------------------------------|-----------------|-------|----------------|--|--|--|--|
| Action #1 Microsurfacing                                                                                           | 6,504.52<br>S   | 10.00 | 1              |  |  |  |  |
| Action #2 Chip seal                                                                                                | \$<br>11,534.22 | 4.80  | $\overline{2}$ |  |  |  |  |
| Action #3 -                                                                                                    |                 |       |                |  |  |  |  |
| Action #4 -                                                                                                    |                 |       |                |  |  |  |  |
| Action #5 -                                                                                                    |                 |       |                |  |  |  |  |
| Would you like to consider other selection criteria such as user<br>satisfaction and environmental sustainability? |                 |       |                |  |  |  |  |
| $Next$ $>$<br>$<<$ Back                                                                                            |                 |       |                |  |  |  |  |

**Figure 23. Example of economic effectiveness ranking**

<span id="page-33-0"></span>At this point, the user can see that the first scenario is more economical compared to the second alternative. The ROI score is calculated based on the difference or savings between the EUAC of a proposed scenario and the EUAC of the do nothing scenario. The alternative that generates the highest savings receives a score of 10 and the other scenarios receive a lower score calculated with respect to the best alternative score.

At this point, the user can end the process and generate the final summary sheet by selecting No from the dropdown menu and clicking on the Next button, or they can consider other noneconomic selection factors by selecting Yes and clicking on the Next button. When the user selects Yes for this hypothetical example, the next step is to select the method of factor weight assignment (see Figure 24).

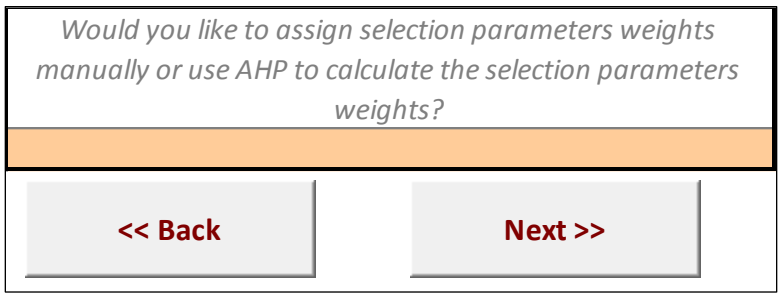

**Figure 24. PTST factor weight assignment method question**

<span id="page-33-1"></span>We show each of the two methods—manual and AHP—on the following pages.

#### <span id="page-34-0"></span>**Manually Assigning Weights to the Factors**

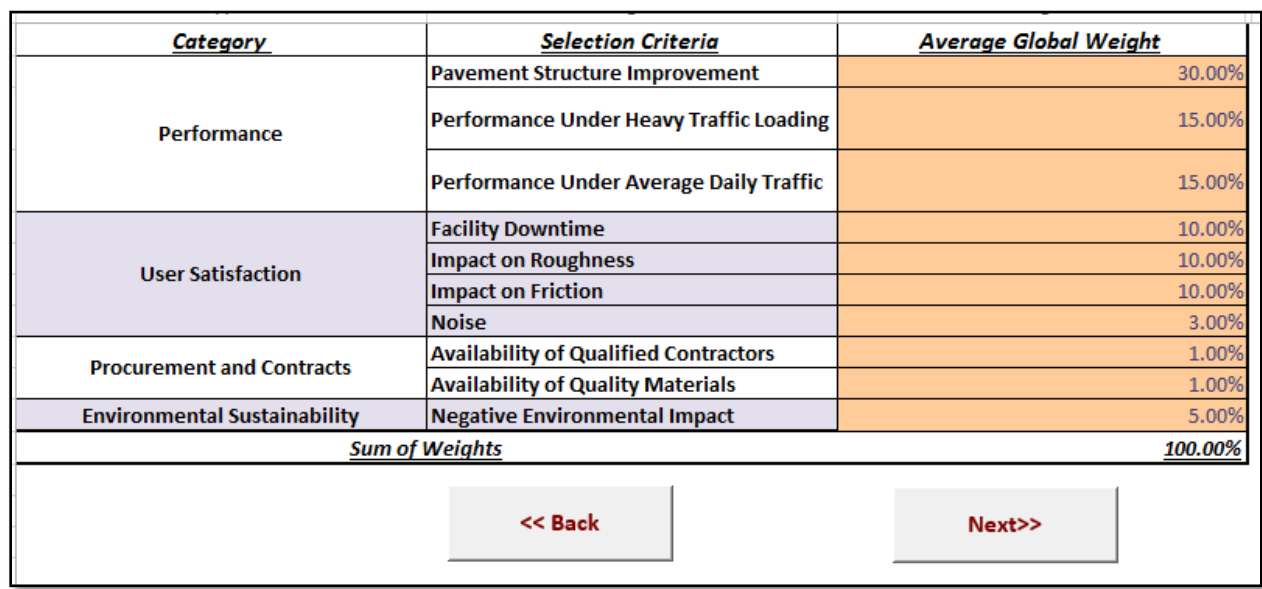

Using the manual assignment method, the weight of each factor is determined based on user experience and preference (see Figure 25).

#### **Figure 25. Example of manual factor weight assignment worksheet**

<span id="page-34-1"></span>On this worksheet, the user assigned the relative weight to each factor (in the rightmost column) with the sum of the weights equaling 100% (bottom right) as required. When the user clicks on the Next button, the scoring worksheet appears with the factor weights automatically populated. At this point, the user assigns scores for each treatment in the center part of the worksheet (see Figure 26).

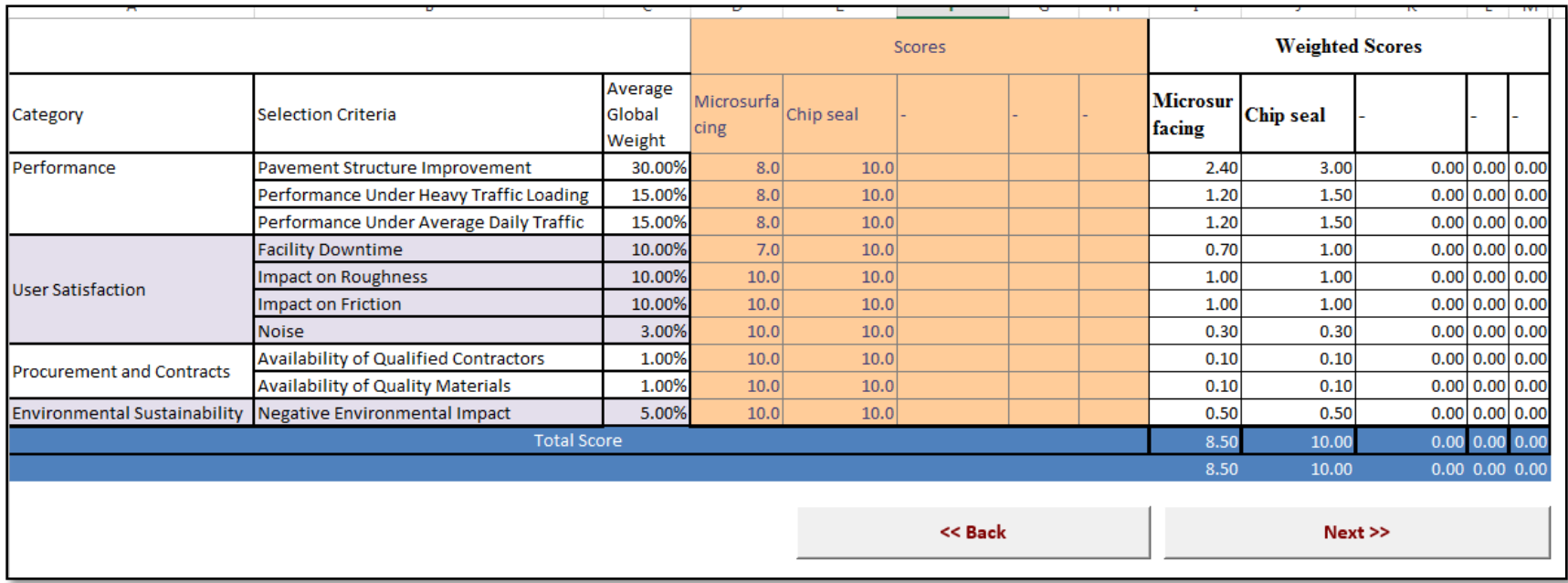

<span id="page-35-0"></span>Figure 26. Example of scoring worksheet

The score for each scenario solely depends on the experience of the users. (Additional information regarding the performance for each treatment can be found in the Literature Review chapter in the final report for this project.) When the user clicks on the Next button, the noneconomic ranking of the alternatives appear (see Figure 27).

| <b>Potential Actions</b> |                    |                                      |  |  |  |  |  |
|--------------------------|--------------------|--------------------------------------|--|--|--|--|--|
| <b>Action</b>            | <b>Total Score</b> | Rank                                 |  |  |  |  |  |
| <b>Microsurfacing</b>    | 8.50               | 2                                    |  |  |  |  |  |
| <b>Chip seal</b>         | 10.00              |                                      |  |  |  |  |  |
|                          | 0.00               |                                      |  |  |  |  |  |
|                          | 0.00               |                                      |  |  |  |  |  |
|                          | 0.00               |                                      |  |  |  |  |  |
| $<<$ Back                |                    | <b>Go to Summary</b><br><b>Sheet</b> |  |  |  |  |  |

**Figure 27. Example of non-economic ranking sheet**

<span id="page-36-0"></span>Finally, the user can go to the summary sheet (Figure 28) by clicking on the Go to Summary Sheet button.

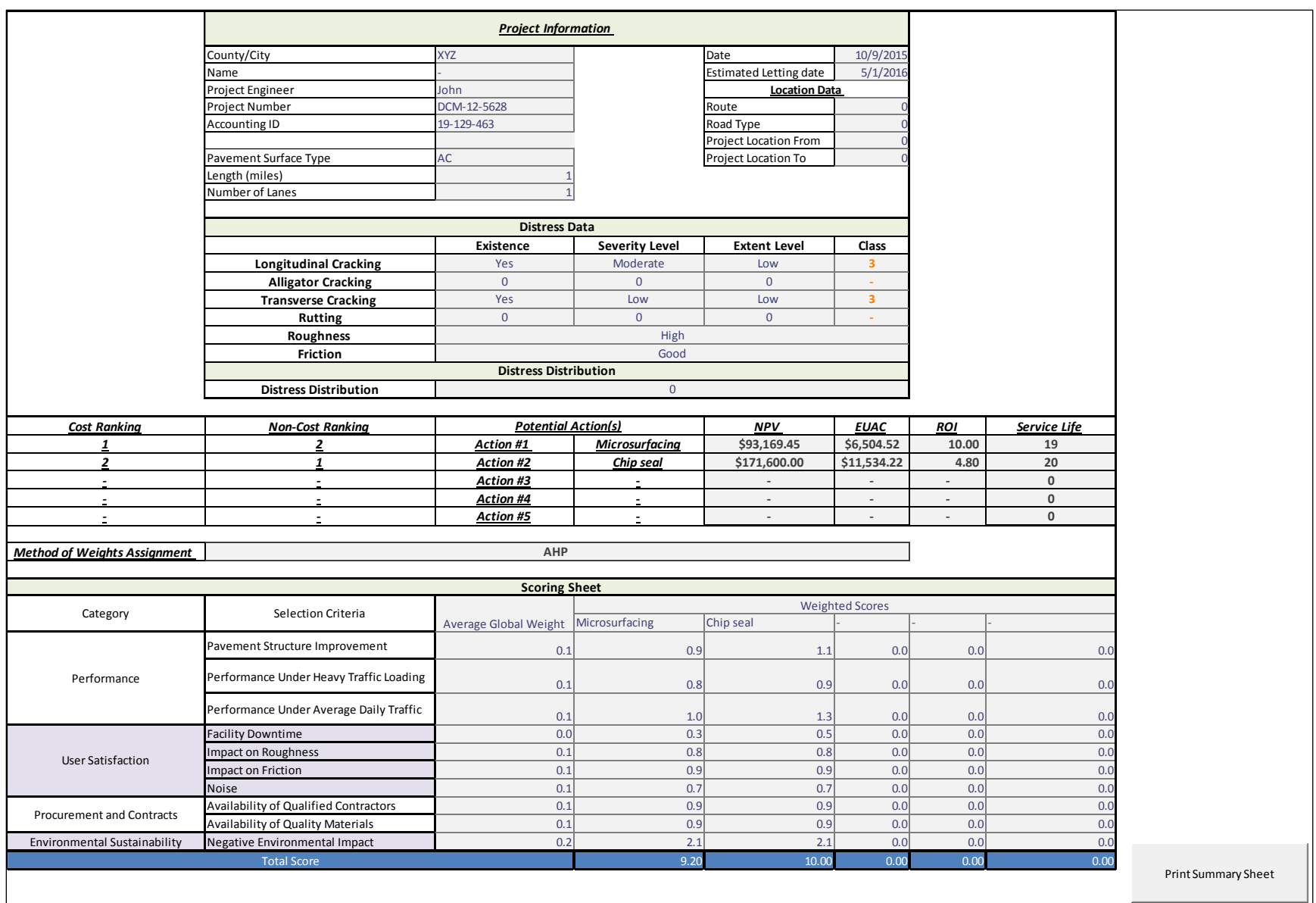

<span id="page-37-0"></span>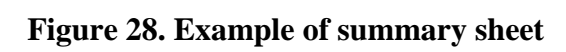

#### <span id="page-38-0"></span>**Using the AHP to Assign Weights to the Factors**

Using the same hypothetical example, after finishing the ROI evaluation (back with Figure 22) and clicking on the Next button, the user instead selects AHP as the method of determining the factor weights (see Figure 29).

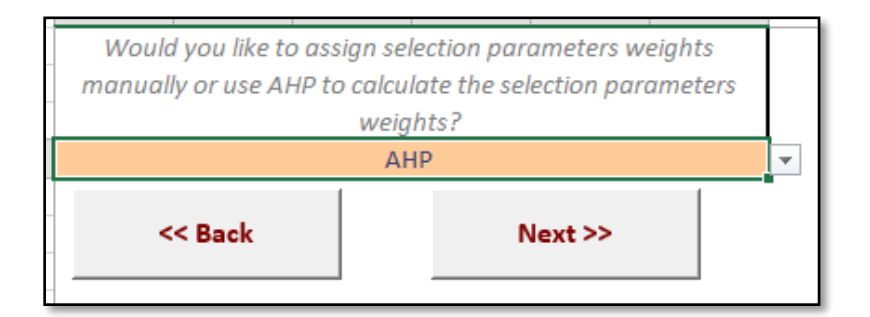

**Figure 29. Choosing AHP as method for factor weight assignment**

<span id="page-38-1"></span>When the user clicks on the Next button, the pairwise comparison worksheet appears where the user enters pairwise comparisons of the factors (see Figure 30).

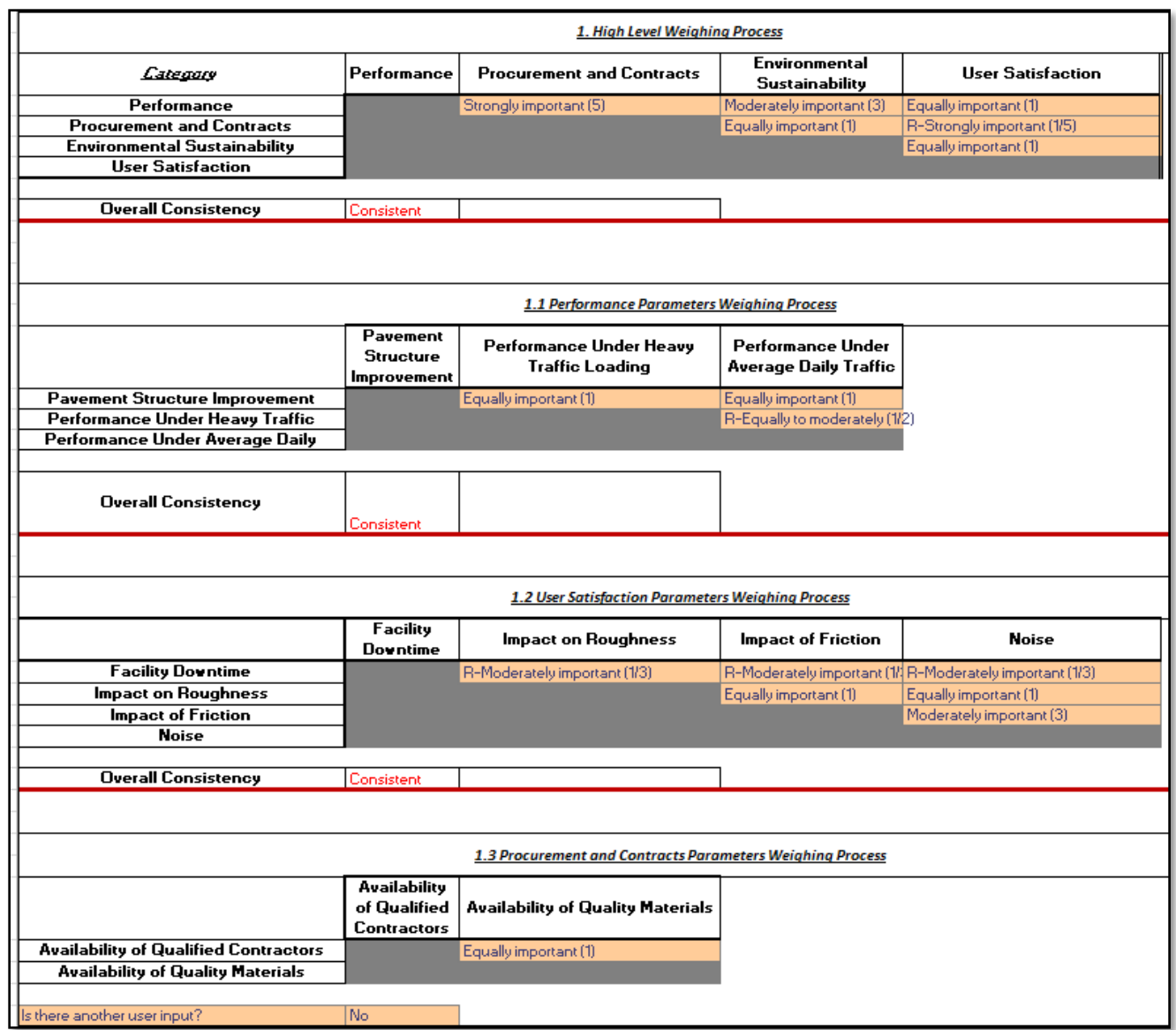

<span id="page-39-0"></span>**Figure 30. Pairwise comparison worksheet using the AHP for factor weight assignments**

The user indicates the importance of each factor with respect to another by selecting an option from the dropdown list. The PTST calculates the consistency of the pairwise comparisons and recommends repeating them if they are inconsistent.

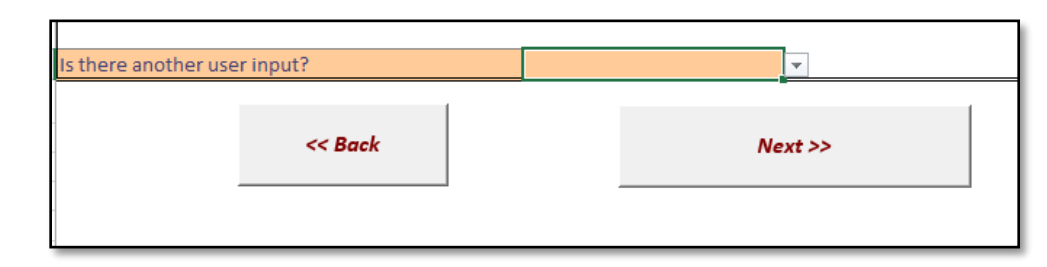

After finishing, the PTST asks the user if another user wants to provide input (see Figure 31).

**Figure 31. Additional user input question for AHP pairwise comparisons**

<span id="page-40-0"></span>The tool allows three sets of user input for the each project and input from at least two users is recommended when calculating weights using the AHP.

After the pairwise comparisons are completed, the tool averages the weights generated from the user input. When the user clicks on the Next button, the scoring sheet appears (see Figure 32).

The scoring sheet contains the technically recommended actions at the top of the sheet. In addition, the global weights for each factor are automatically populated based on the pairwise comparisons.

Based on the pairwise comparisons from the user in this example, negative environmental impacts, performance under average daily traffic, and pavement structure improvement have the highest weights. On the other hand, facility downtime and noise received the lowest weights.

|                                  |                                                            |                             | <b>Scores</b>      |           |         | <b>Weighted Scores</b> |        |                                       |                        |  |
|----------------------------------|------------------------------------------------------------|-----------------------------|--------------------|-----------|---------|------------------------|--------|---------------------------------------|------------------------|--|
| Category                         | <b>Selection Criteria</b>                                  | Average<br>Global<br>Weight | Microsurfa<br>cing | Chip seal |         |                        | facing | $\bm{A^{\text{Microsoft}}}$ Chip seal |                        |  |
| Performance                      | Pavement Structure Improvement                             | 10.82%                      | 8.0                | 10.0      |         |                        | 0.87   | 1.08                                  | $0.00 \, 0.00 \, 0.00$ |  |
|                                  | Performance Under Heavy Traffic Loading                    | 9.47%                       | 8.0                | 10.0      |         |                        | 0.76   | 0.95                                  | 0.00 0.00 0.00         |  |
|                                  | Performance Under Average Daily Traffic                    | 12.51%                      | 8.0                | 10.0      |         |                        | 1.00   | 1.25                                  | $0.00 \, 0.00 \, 0.00$ |  |
|                                  | <b>Facility Downtime</b>                                   | 4.69%                       | 7.0                | 10.0      |         |                        | 0.33   | 0.47                                  | $0.00 \, 0.00 \, 0.00$ |  |
| User Satisfaction                | <b>Impact on Roughness</b>                                 | 7.81%                       | 10.0               | 10.0      |         |                        | 0.78   | 0.78                                  | $0.00 \, 0.00 \, 0.00$ |  |
|                                  | <b>Impact on Friction</b>                                  | 9.33%                       | 10.0               | 10.0      |         |                        | 0.93   | 0.93                                  | $0.00 \, 0.00 \, 0.00$ |  |
|                                  | <b>Noise</b>                                               | 6.81%                       | 10.0               | 10.0      |         |                        | 0.68   | 0.68                                  | 0.00 0.00 0.00         |  |
| <b>Procurement and Contracts</b> | Availability of Qualified Contractors                      | 8.70%                       | 10.0               | 10.0      |         |                        | 0.87   | 0.87                                  | 0.00 0.00 0.00         |  |
|                                  | Availability of Quality Materials                          | 8.70%                       | 10.0               | 10.0      |         |                        | 0.87   | 0.87                                  | $0.00 \, 0.00 \, 0.00$ |  |
|                                  | Environmental Sustainability Negative Environmental Impact | 21.18%                      | 10.0               | 10.0      |         |                        | 2.12   | 2.12                                  | 0.00 0.00 0.00         |  |
|                                  | Total Score                                                |                             |                    |           |         |                        | 9.20   | 10.00                                 | $0.00$ $0.00$ $0.00$   |  |
|                                  |                                                            |                             |                    |           |         |                        | 9.20   | 10.00                                 | $0.00$ $0.00$ $0.00$   |  |
|                                  |                                                            |                             |                    |           | << Back |                        |        |                                       | $Next$ $>$             |  |
|                                  |                                                            |                             |                    |           |         |                        |        |                                       |                        |  |
|                                  | Weights calculated using the                               |                             |                    |           |         |                        |        |                                       |                        |  |

<span id="page-41-0"></span>**Figure 32. Scoring sheet with weights calculated using the AHP**